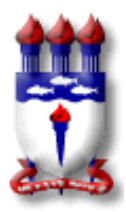

## **UNIVERSIDADE FEDERAL DE ALAGOAS CENTRO DE EDUCAÇÃO PROGRAMA DE PÓS-GRADUAÇÃO EM EDUCAÇÃO**

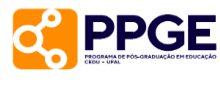

## **ORIENTAÇÕES APÓS A DEFESA**

1 – Enviar a ata de defesa com as assinaturas para o e-mail: [secretariappge@cedu.ufal.br;](mailto:secretariappge@cedu.ufal.br)

2 – Após este envio, a secretaria alterará o status de Ativo para Defendido. Com isso, surgirão alguns passos no SIGAA para abrir o processo de solicitação de diploma;

3 – O primeiro passo é essa alteração para Defendido, que é de responsabilidade da secretaria;

4 – O segundo passo é de responsabilidade do aluno, trata-se da inserção da dissertação ou tese no sistema. **Importante: o prazo para inserir o documento é de até 90 dias a contar da data de defesa. O prazo para finalizar todas as etapas é de até 120 dias.**  Quando uma dessas regras é descumprida, o sistema bloqueia. Para realizar o desbloqueio, precisamos solicitar à PROPEP, já que não temos acesso, o que faz o processo demorar mais. Para inserir a dissertação e ter acesso aos outros passos:

Após abrir a área do aluno, o caminho será: Ensino> Produções Acadêmicas> Acompanhar procedimentos após defesa.

**Por favor, não pulem passos, vão de um por um, mesmo que aconteça de seu (sua) orientador(a) demorar em um dos passos, aguarde fazer isso para ir aos seguintes.**

Quando o aluno tenta adiantar passos seguintes sem algum dos anteriores, o SIGAA bloqueia no último passo.

5 – O terceiro passo é de responsabilidade do(a) orientador(a). Trata-se da aprovação da dissertação ou tese no SIGAA.

6 – O quarto passo é de responsabilidade do aluno. Trata-se da ressubmissão da dissertação ou tese no SIGAA. Porém, desta vez com a ficha catalográfica e a folha de aprovação. Sobre ficha catalográfica, pedimos que acesse o link da Biblioteca com as orientações: https://sibi.ufal.br/portal/?page\_id=579

7 – O quinto passo é de responsabilidade do(a) orientador(a), trata-se da aprovação da versão final da dissertação ou tese com a ficha catalográfica;

8 – O sexto passo é a assinatura de um termo de autorização de publicação. O aluno tem o direito de solicitar o embargo parcial. Porém terá de entrar em contato com a secretaria por e-mail. A secretaria responderá informando quais são os procedimentos. Esta solicitação de embargo será enviada para a PROPEP que analisará e depois registrará no SIGAA a aprovação do embargo. Observação: este procedimento a mais pode fazer o processo demorar um pouco mais.

9 – O sétimo passo é de responsabilidade da secretaria e trata-se da aprovação da versão final da dissertação ou tese.

10 - O oitavo passo trata-se da inserção de alguns documentos no SIGAA. A certidão de Conclusão precisa ser solicitada à Secretaria. Seguem alguns links com orientações sobre os documentos a serem obtidos em outros setores:

- a) Nada consta: https://sibi.ufal.br/portal/?page\_id=575
- b) Envio do trabalho para o RIUFAL: https://sibi.ufal.br/portal/?p=2941

Para obter o Recibo de Entrega da dissertação ou tese, será necessário enviar o trabalho para o RIUFAL, conforme o link b) acima.

Para obter o requerimento de expedição de diploma, basta preencher e assinar o documento do link: [https://ufal.br/estudante/documentos/formularios/expedicao-de](https://ufal.br/estudante/documentos/formularios/expedicao-de-diplomas-e-certificados/expedicao-do-diploma-de-mestrado-ou-doutorado/view)[diplomas-e-certificados/expedicao-do-diploma-de-mestrado-ou-doutorado/view](https://ufal.br/estudante/documentos/formularios/expedicao-de-diplomas-e-certificados/expedicao-do-diploma-de-mestrado-ou-doutorado/view)

Por determinação da PROPEP e do DRCA, solicitamos que anexem o RG e não a CNH.

11 – Após a inserção desses documentos, o aluno precisa enviar um e-mail para a secretaria solicitando a aprovação dos documentos. Após a secretaria aprovar os documentos, o passo 9 será realizado, que é a abertura do processo de solicitação de diploma no sistema SIPAC;

12 – Após o processo ser aberto, será enviado para a PROPEP e depois ao DRCA. O prazo para a emissão do diploma estabelecido pela PROPEP e DRCA é de até 120 dias a contar da abertura do processo (final do passo 9).